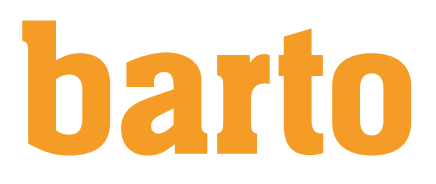

# Importation de parcelles - Valais

#### Instructions

Les instructions expliquent comment exporter vos parcelles, que vous avez saisies dans le système Valais, et les importer dans barto powered by 365FarmNet.

## Table des matières

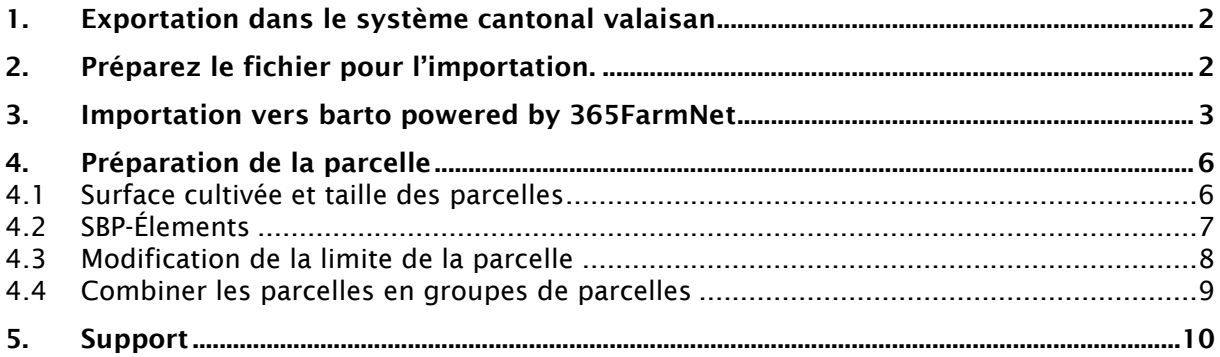

### <span id="page-1-0"></span>1. Exportation dans le système cantonal valaisan

Pour télécharger les données de terrain, procédez comme suit :

- 1. Passez dans le menu « Synthèse Document de synthèse »
- 2. Cliquez sur "Générer" dans les Geodonnées.
- 3. Cliquez sur le bouton "Afficher" pour télécharger les données
- 4. Enregistrez le fichier dans un endroit que vous pourrez retrouver

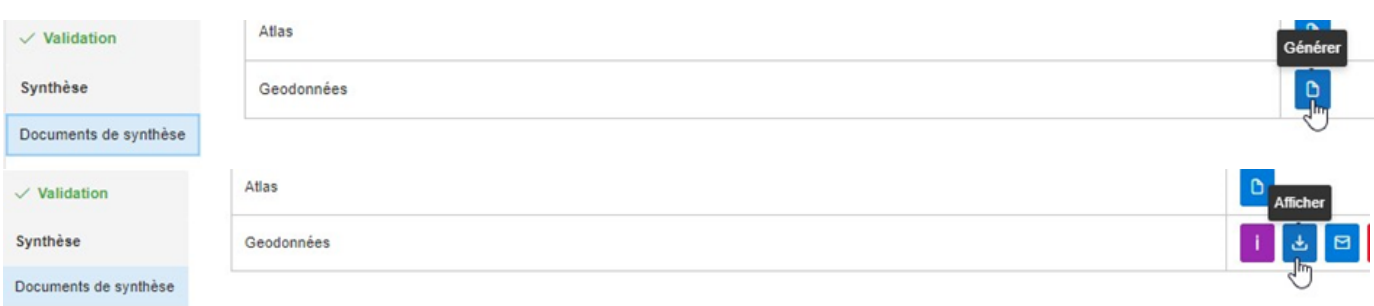

### <span id="page-1-1"></span>2. Préparez le fichier pour l'importation.

Ensuite, vous devez extraire le fichier zip et trouver le shapefile correct dans le dossier zip. Un shapefile est toujours composé de 4 dossiers portant le même nom et les extensions SHP, SHX, PRJ, DBF. Procédez comme suit:

#### 1. Extraction du dossier

Windows:

- a) Cliquez à gauche sur le dossier et choisissez «Extraire tout …»
- b) Sélectionnez l'endroit où vous voulez enregistrer le dossier extrait. Le dossier actuel est sélectionné par défaut.
- c) Cliquez sur « Extractions ».

MAC / Apple PC:

- a) Faites un double-clic gauche sur le dossier.
- b) Le dossier dézippé est ajouté au même endroit où se trouvait le dossier zip.

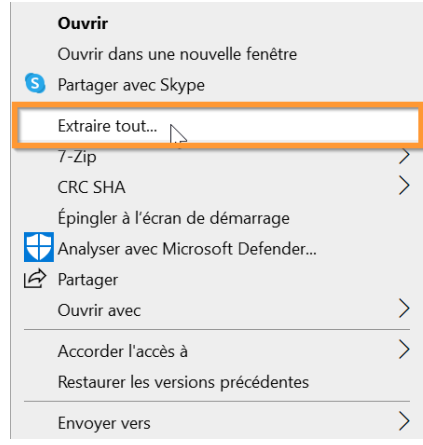

- 2. Un dossier portant le même nom que le dossier zip a été créé dans le dossier sélectionné. a) Ouvrez le dossier.
	- b) Il contient plusieurs dossiers. Ouvrez le dossier portant le nom « SurfaceExploitees\_SHP ».
	- c) Il y a un autre dossier à l'intérieur, ouvrez le dossier « SurfaceExploitees ».

- 3. Dans le dossier se trouvent plusieurs fichiers.
- 4. Importez les quatre fichiers portant le nom « SurfaceExploitee\_xxxxxxxx » avec les terminaisons dbf, prj, shp, shx.
- SurfaceExploitee\_20200122.cpg
- SurfaceExploitee\_20200122.dbf
- SurfaceExploitee\_20200122.prj
- SurfaceExploitee\_20200122.shp
- <span id="page-2-0"></span>SurfaceExploitee\_20200122.shx

#### 3. Importation vers barto powered by 365FarmNet

Dans barto powered by 365FarmNet, vous pouvez importer les fichiers sous « Culture » ➔ « Parcelles ».

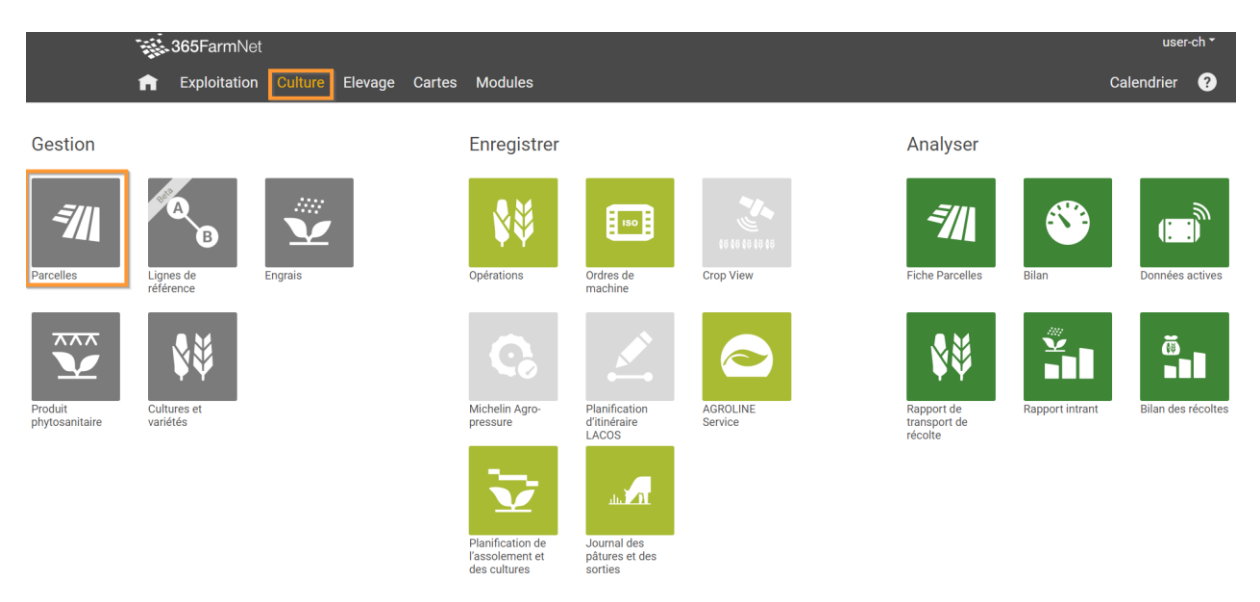

- 1. Cliquez sur « Importer » dans le coin supérieur gauche.
- 2. Un Menu sera ouvert. a) Cliquez sur «+ Ajouter»
- 3. Sélectionnez tous les 4 fichiers « SurfaceExploitee\_xxxxxxxx» avec les terminaisons dbf, prj, shp, shx.
- 4. Cliquez sur « Suivant ».

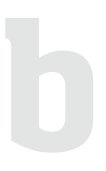

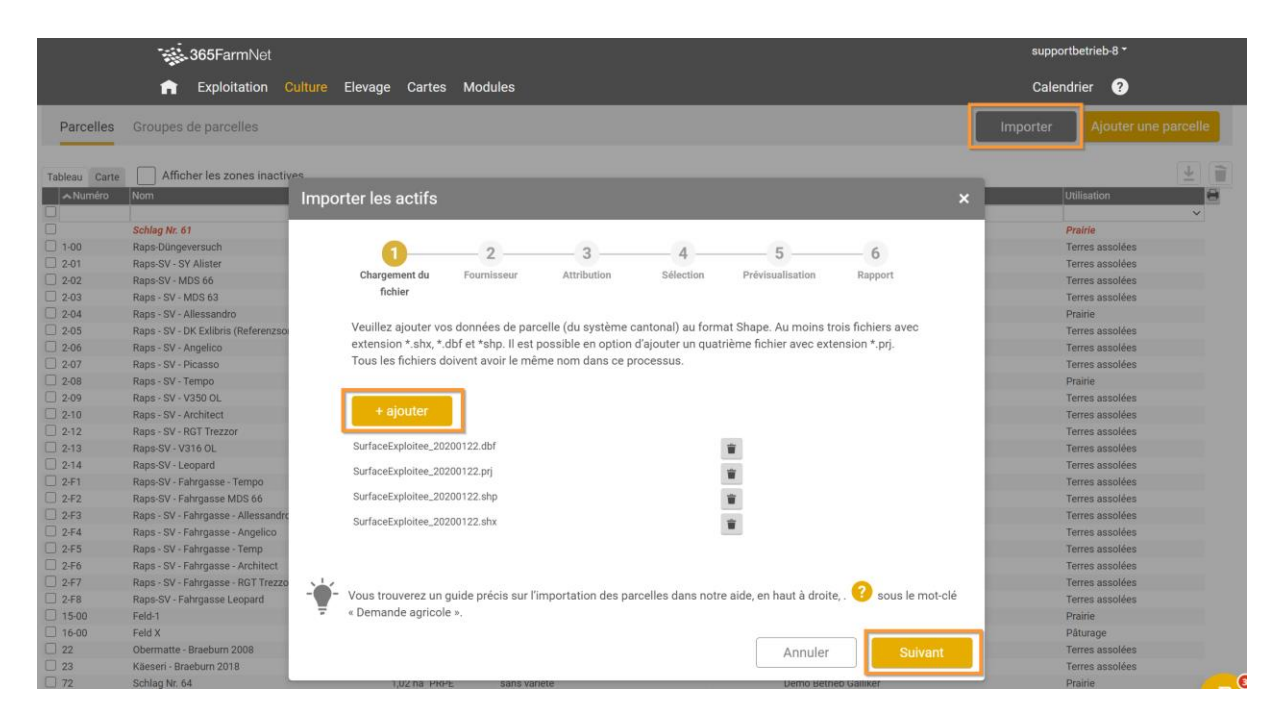

5. Dans la deuxième étape, sélectionnez « Manuel » sous « Fournisseur » et cliquez sur « Suivant ».

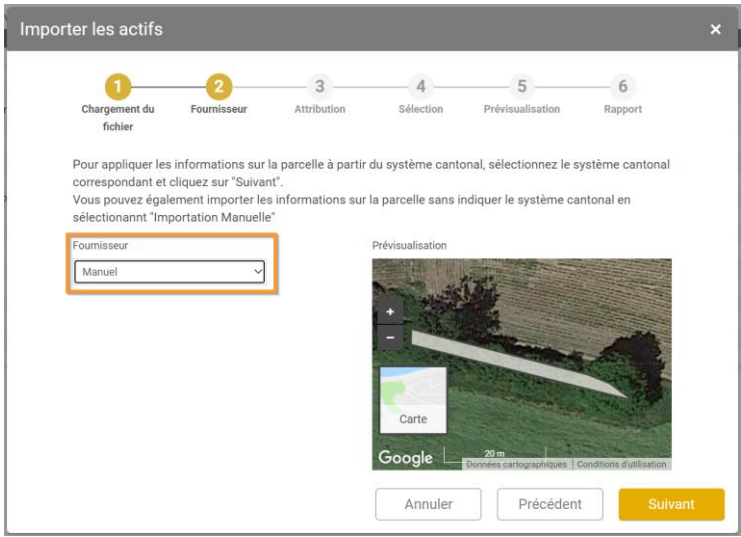

- 6. Dans la troisième étape, vous pouvez attribuer les attributs. Sélectionnez les champs suivants :
	- a) Number = no\_par
	- b) Name = non attributé
	- c) Farmed Area = non attributé

Sélectionnez aussie une de vos (sous-)exploitations. Si vous n'avez qu'une exploitation dans votre compte, celle-ci sera directement présélectionnée

Créateur: UGAL Version: 4 date: 11.01.2024

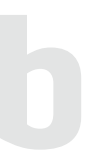

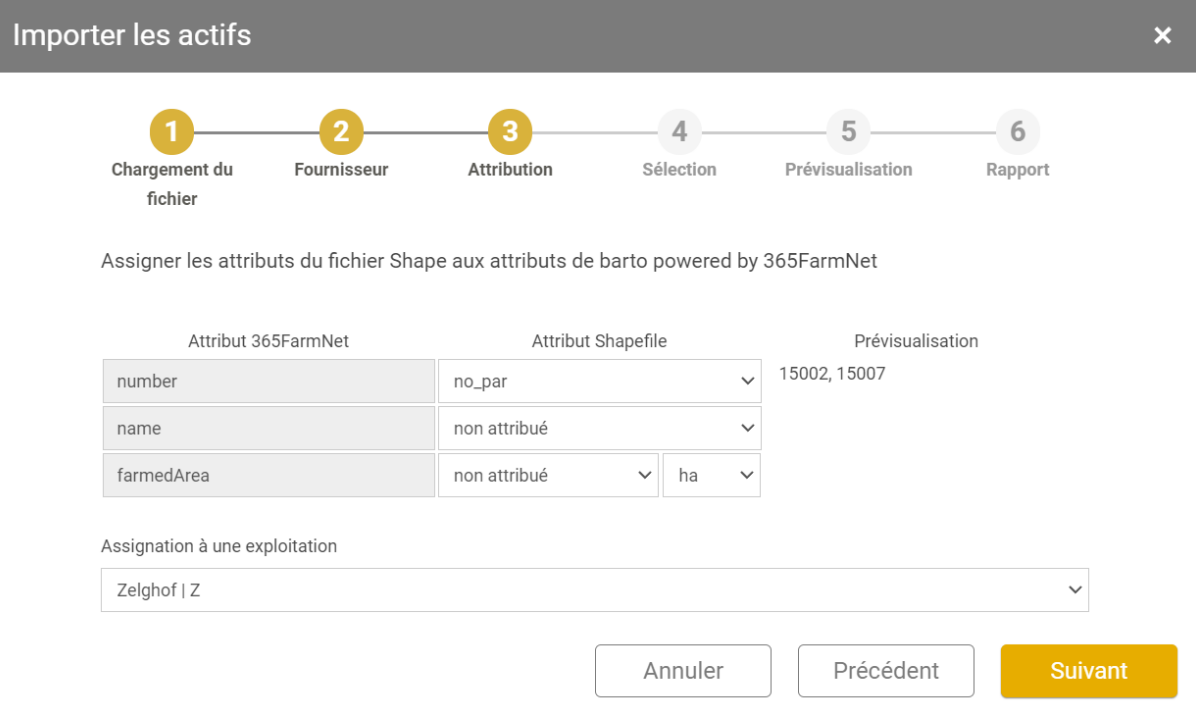

- 7. Dans la quatrième étape cliquez sur « Suivant ».
- 8. Dans la cinquième étape cliquez sur « Suivant ».
- 9. Dans la sixième étape cliquez sur « Valider ».

Félicitations ! Vous avez maintenant importé les champs qui ont été enregistrés dans le système cantonal valaisan dans barto powered by 365FarmNet.

### <span id="page-5-0"></span>4. Préparation de la parcelle

Lorsque les parcelles sont créés, vous pouvez modifier les paramètres de la parcelle. Vous pouvez sélectionner les parcelles soit via le tableau, soit via la carte. Dans le coin supérieur gauche, vous pouvez modifier la navigation.

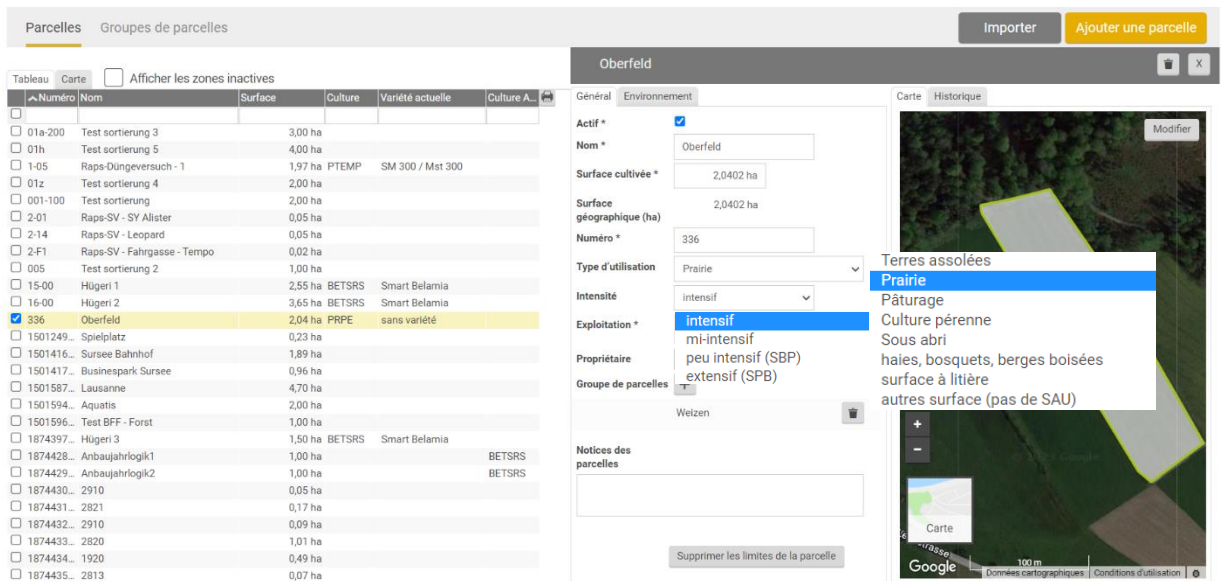

#### <span id="page-5-1"></span>4.1 Surface cultivée et taille des parcelles

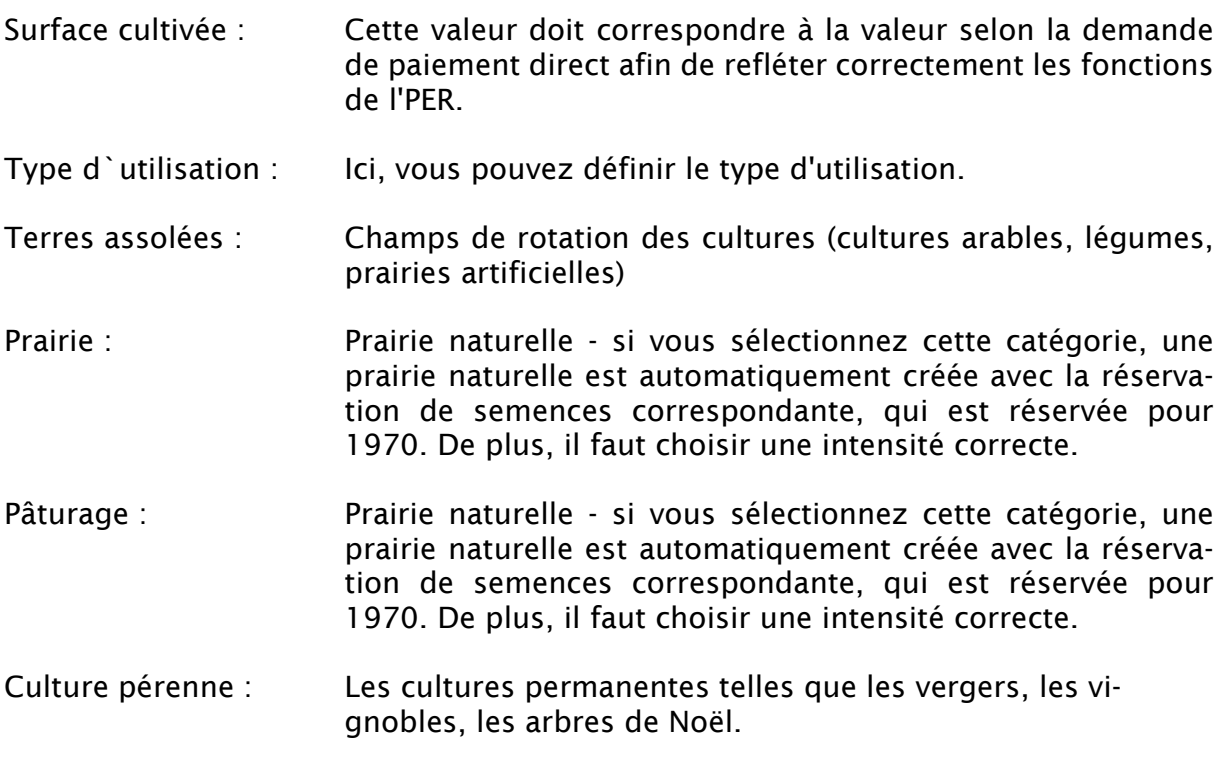

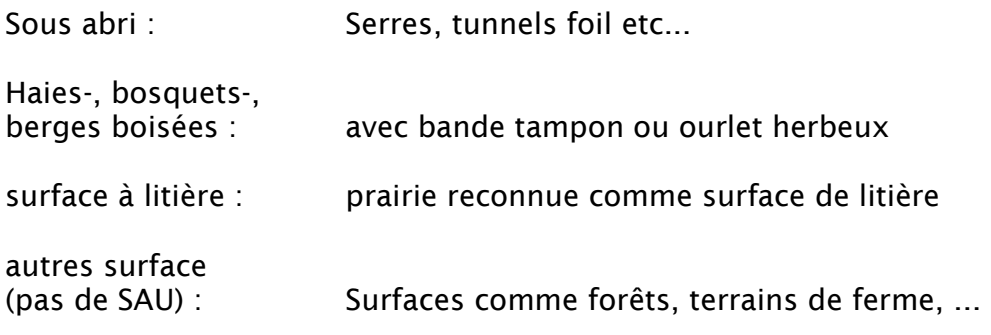

### <span id="page-6-0"></span>4.2 SBP-Élements

Dans la fiche « Environnement », vous pouvez affiner les paramètres de vos zones.

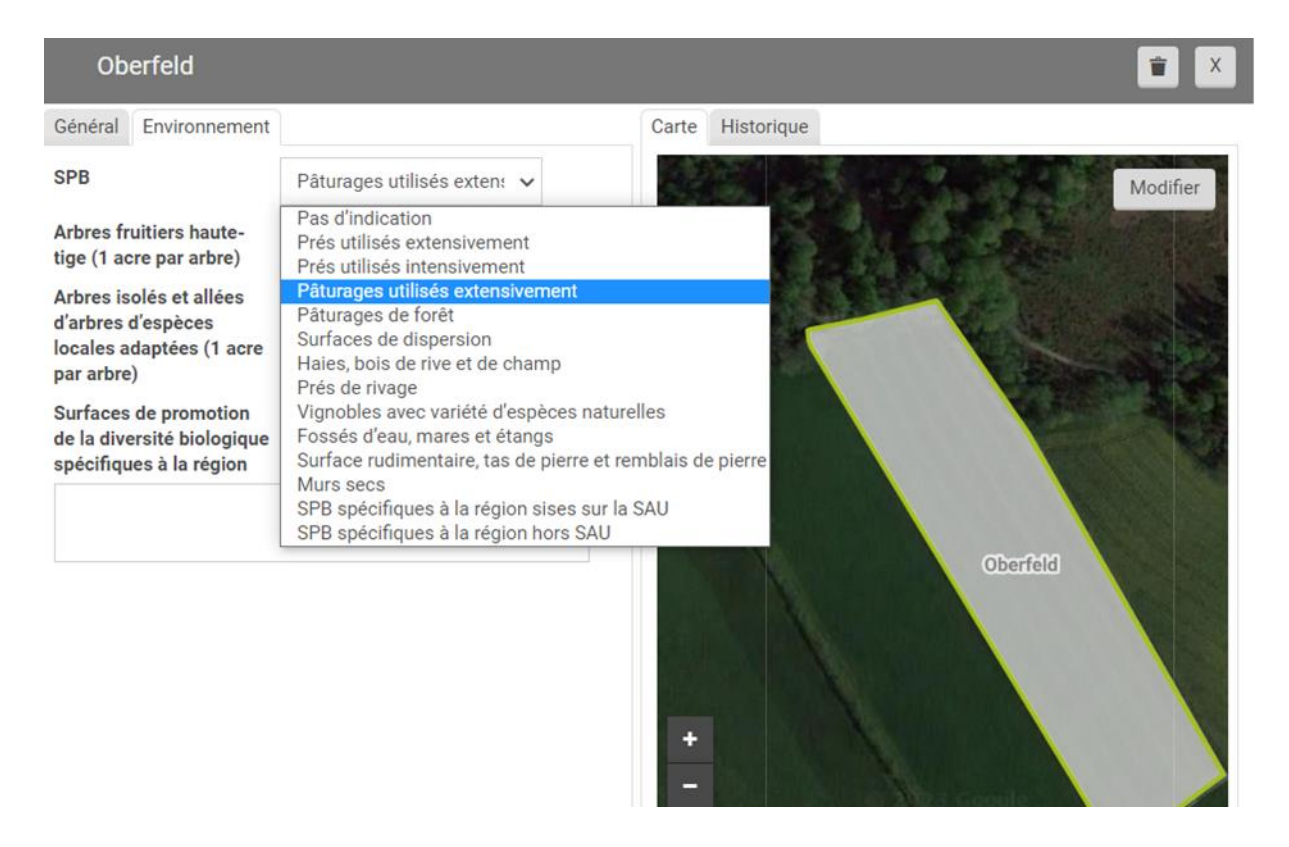

Vous pouvez sélectionner vos éléments SPB dans le menu déroulant SPB (surfaces de promotion de la biodiversité). Dans les champs « Arbres fruitiers haute tige » et « Arbres isolés » et « Allées d`arbres d`espèces locales adaptées », vous pouvez saisir le nombre d'arbres correspondants.

#### <span id="page-7-0"></span>4.3 Modification de la limite de la parcelle

Il est parfois nécessaire de modifier les limites de la parcelle, par exemple si les parcelles sont fusionnées ou si la taille change. Carte Historique

- 1. Afin de modifier la forme de la parcelle, vous devez cliquer sur le bouton « Modifier » dans le coin supérieur à droite de la vue de la forme de la parcelle.
- 2. Une vue avec des outils différents pour modifier les parcelles s'ouvre. Les outils ont les fonctions suivantes :
	- a. Tracer les limites du champ
	- b. Fusion des champs adjacents
	- c. Délimitation des champs\* \*placer le premier et le dernier point en dehors de la surface
	- d. Découpe de bandes de bordure
	- e. Mesure des distances
	- f. Mesure des surfaces

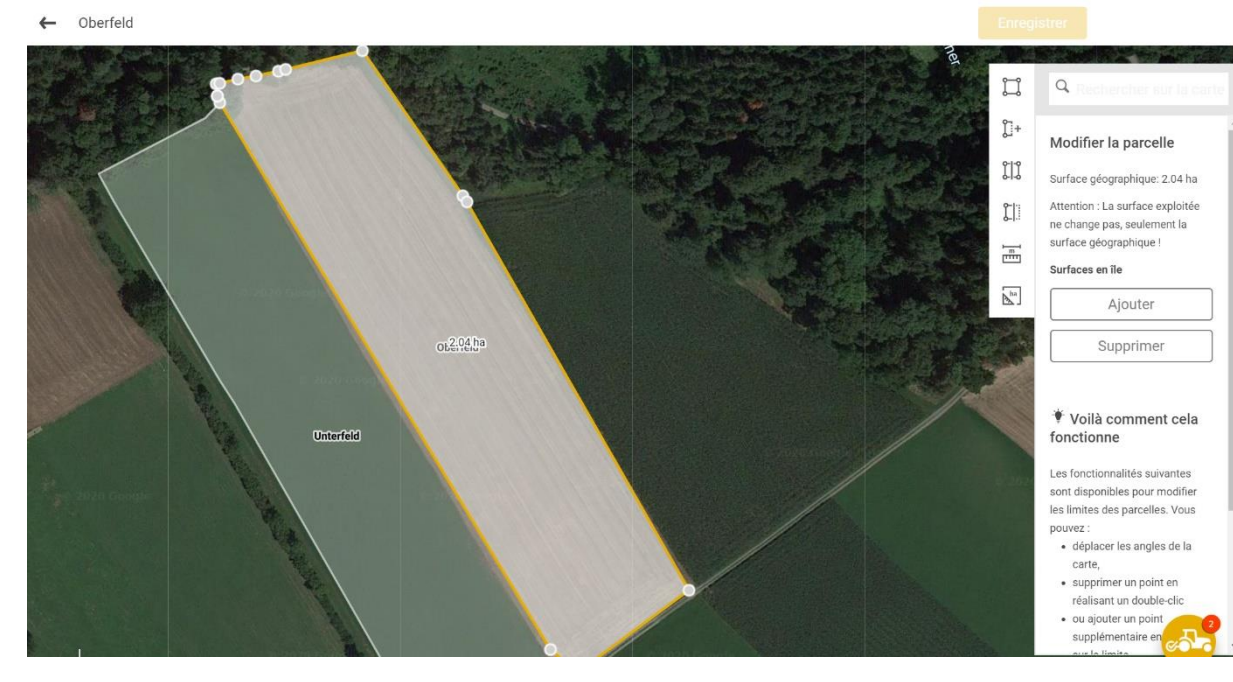

*Note 1 : Pour supprimer un point, vous pouvez double-cliquer sur le point correspondant.*

*Note 2 : Les modifications doivent être sauvegardées, sinon elles seront perdues.*

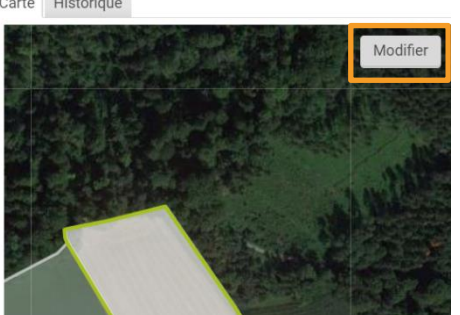

Créateur: UGAL Version: 4 date: 11.01.2024 Barto AG | Milchstrasse 9 | 3072 Ostermundigen | 031 938 08 30 | info@barto.ch | www.barto.ch 8/10

#### <span id="page-8-0"></span>4.4 Combiner les parcelles en groupes de parcelles

Vous pouvez combiner des parcelles en groupes de parcelles. Cela vous permet de sélectionner plusieurs parcelles à la fois lors de la réservation. Par exemple, si vous traitez tous les parcelles de blé de la même manière. Pour créer un groupe de parcelles, procédez comme suit :

- 1. Choisissez la domaine « Culture », cliquez sur « Parcelles ».
- 2. Passez aux groupes de parcelles dans la barre de menu supérieure et cliquez sur « Groupe de parcelles ».

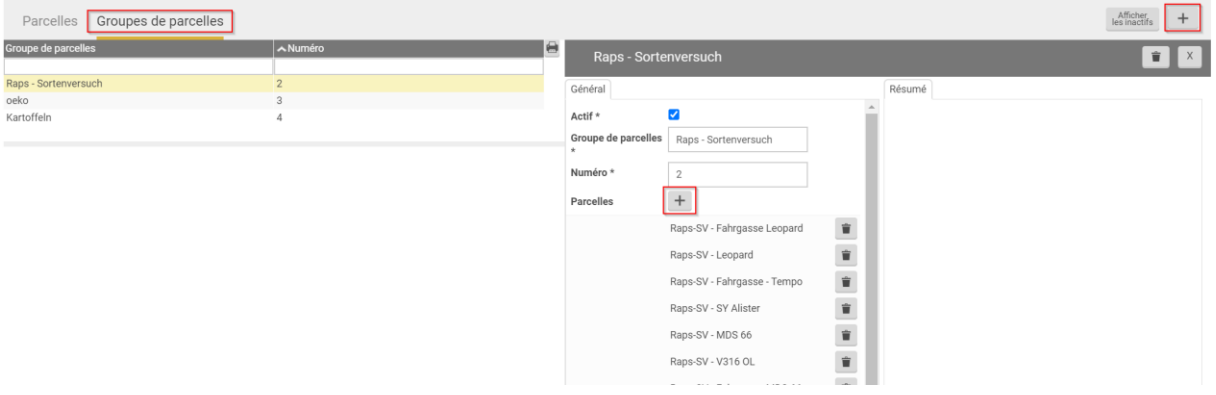

- 3. Pour créer un nouveau groupe de parcelles, cliquez sur le « + » dans le coin supérieur à droite.
- 4. Ajoutez les parcelles souhaitées au groupe de parcelles en cliquant sur le « + » au milieu de l'écran.
- 5. Vous pouvez également voir dans la vue des parcelles de la rubrique « Groupe de parcelles » à quel groupe de parcelles appartient la cellule actuelle et la modifier à cet endroit.

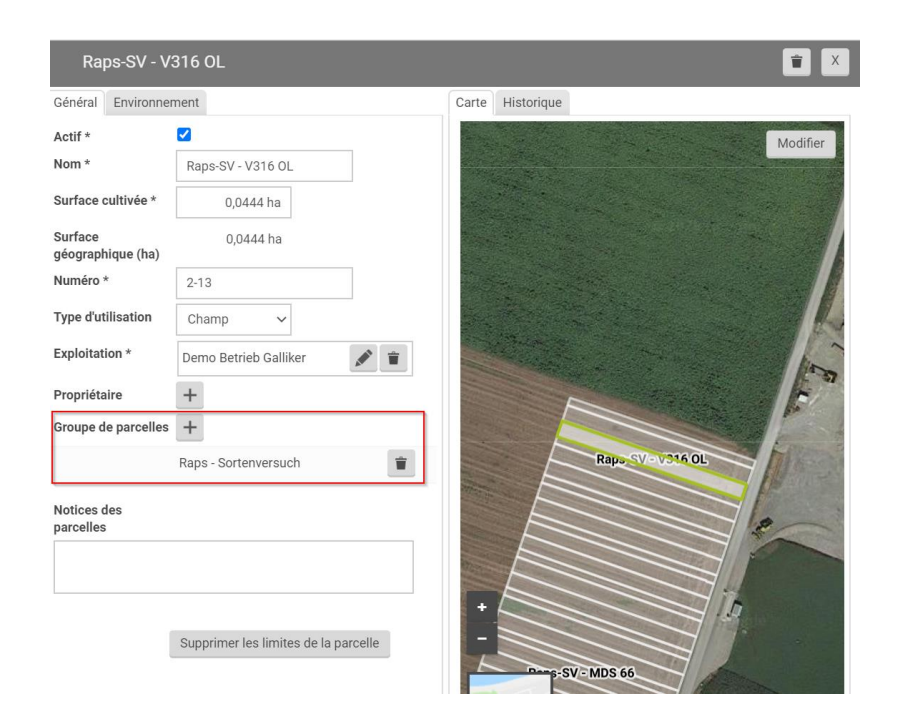

### <span id="page-9-0"></span>5. Support

Si vous avez des questions, n'hésitez pas à nous contacter.

barto powered by 365FarmNet E-Mail [info@barto.ch](mailto:info@barto.ch)

Téléphone 0848 933 933 du lundi à vendredi, 08.00 – 16.30 heures